# GESTALTUNG DES EINGABEFENSTERS IN DER GEMEINSAMEN LEISTUNGS-ERFASSUNG

<span id="page-0-0"></span>

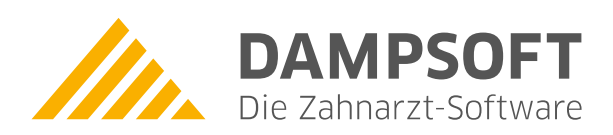

**Pionier der Zahnarzt-Software. Seit 1986.**

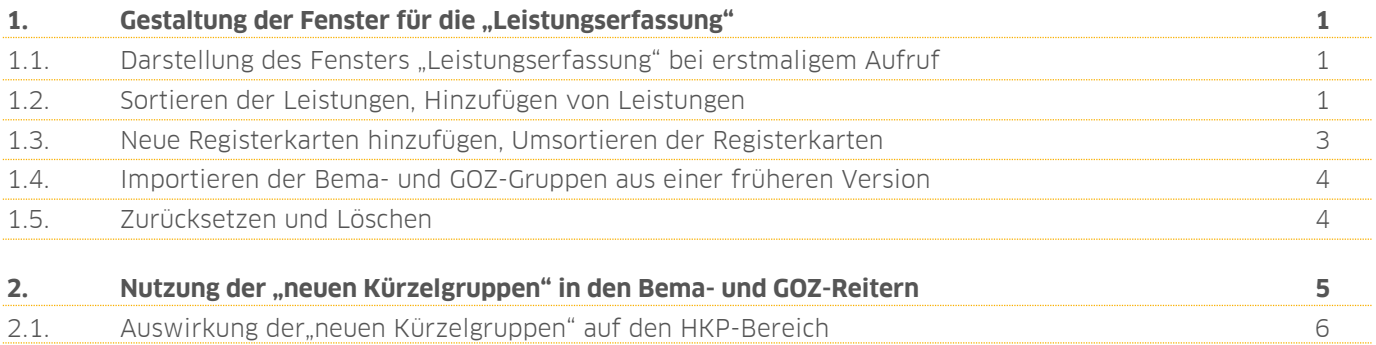

<span id="page-2-0"></span>Bei Neuauslieferung des Programms DS-Win-Plus erfolgt die Leistungseingabe ausschließlich über den Reiter "Leistungserfassung".

Sie können alle Bema- und GOZ-Leistungen sowie KB- und Laborleistungen eingegeben werden, ohne die Eingabemaske zu wechseln. Übernahmen von ZE-Plänen, MKV-Plänen oder auch PA- und KB-Leistungen sind möglich, sodass die Karteikartenführung optimiert wird.

### <span id="page-2-1"></span>**1.1. Darstellung des Fensters "Leistungserfassung" bei erstmaligem Aufruf**

Bei erstmaligem Aufruf der Leistungserfassung (Dies gilt für Praxen, die erstmalig mit dem DS-Win-Plus zu arbeiten beginnen) sehen Sie folgendes Bild:

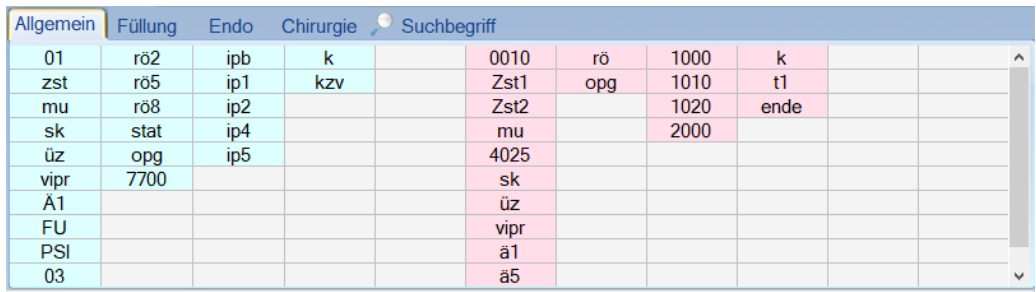

Angezeigt wird ein Registerkartensystem mit bereits vordefinierten Bema- und GOZ-Leistungen. Kassenleistungen sind mit einem hellblauen Hintegrund und GOZ-Leistungen mit einem hellroten Hintegrund unterlegt. Die Hintergrundfarbe kann individuell angepasst werden.

Wenn Sie das Programm bereits über längere Zeit nutzen und nun erstmalig die Registerkarte "Leistungserfassung" aufrufen, kann es in der Anzeige der Reiter leichte Abweichungen geben, häufig fehlen die Reiter "PA", "KB", "NL" und "Imp".

### <span id="page-2-2"></span>**1.2. Sortieren der Leistungen, Hinzufügen von Leistungen**

Um die vordefinierten Leistungen den Praxisbedürfnissen anzupassen, können Sie direkt im Kürzelgruppenfenster Änderungen vornehmen.

Klicken Sie mit der rechten Maustaste auf ein leeres Eingabefeld. Es öffnet sich folgendes Kontextmenü:

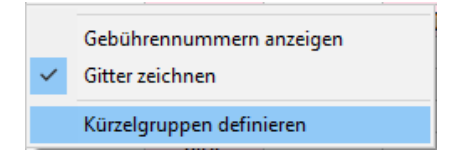

Hier wählen Sie "Kürzelgruppen definieren" an.

## **1. Gestaltung der Fenster für die "Leistungserfassung"**

**Seite 2/6**

Die gleiche Einstellung können Sie auch über den Pfad "Einstellungen/Kons/GOZ/Leistungserfassung/sonstige Einstellungen/Kürzelgruppen definieren" vornehmen. Sie sehen folgendes Bild:

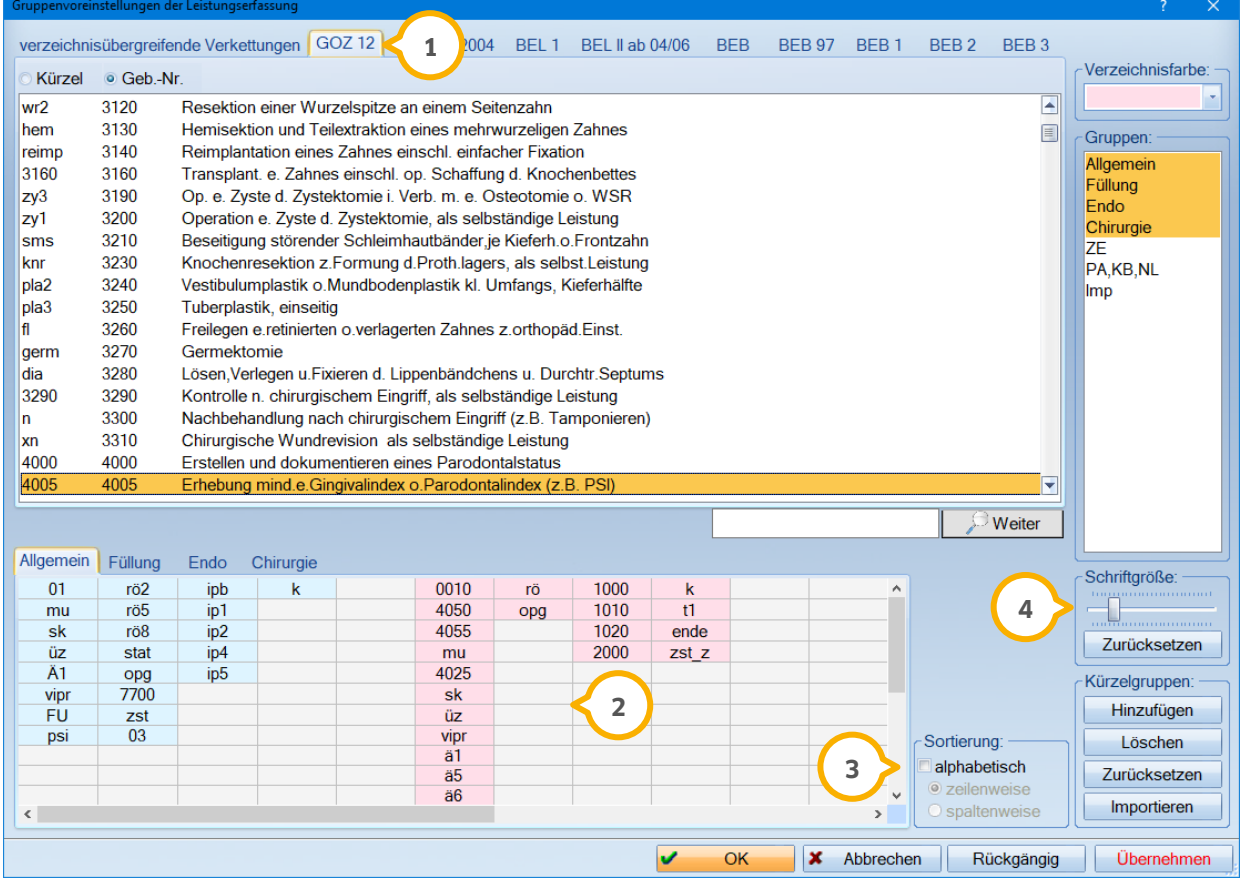

In diesem Bild ist im unteren Bereich dasselbe Registerkartensystem abgebildet, das in der Leistungserfassung angezeigt wird.

Sie können über die oberen Reiter das gewünschte Leistungsverzeichnis (Bema/GOZ/Labor) auswählen, um **1** Ihrem Fenster weitere Leistungen hinzuzufügen. Dabei sollten Sie im unteren Bereich die jeweilige Registerkarte anwählen, in der die neuen Leistungen eingebracht werden sollen.

Die Leistung (hier beispielhaft die Leistung "4005 GOZ PSI") kann mit einem Doppelklick angewählt werden, um **2** sie im unteren Fenster zu positionieren. Innerhalb des Fensters kann die Leistung dann mit gedrückter linker Maustaste an die gewünschte Stelle geschoben werden.

Genauso kann übrigens mit den bereits hinterlegten Leistungen verfahren werden. Wollen Sie beispielsweise die GOZ-Leistungen weiter rechts im Fenster anordnen, ziehen Sie die Leistungen einfach weiter nach rechts.

#### **Hinweis!**

**Wenn Sie neue Leistungen eingefügt haben, wählen Sie bitte immer >>Übernehmen<< an, um den Zwischenstand zu speichern. Falls Sie ohne Übernahme der Daten in eine andere Registerkarte wechseln, gehen die bisherigen Änderungen verloren.**

Die Anordnung Ihrer Leistungen erfolgt im Auslieferungsstand nicht alphabetisch vorsortiert. Sie können die **3** Leistungen nach Belieben an die gewünschte Stelle ziehen. Nach Setzen der Sortierung alphabetisch, ist dies nicht mehr möglich. Die Leistungen können übrigens in jeder Registerkarte mehrfach vorkommen, wenn z. B. Injektionen und Leistungsanästhesie sowohl im Füllungsfenster als auch unter "Chirurgie" oder "Endo" verfügbar sein sollen.

An dieser Stelle bestimmen Sie die Schriftgröße der Kürzel im Leistungserfassungsfenster. Nutzen Sie den **4** Schieberegler, um die für Sie passende Größe einzustellen.

## <span id="page-4-0"></span>**1.3. Neue Registerkarten hinzufügen, Umsortieren der Registerkarten**

Unten rechts können Sie über den Button >>Hinzufügen<< neue Karteireiter anlegen, z. B. für die Eingaben der Assistenzhelferinnen oder für die Prophylaxe. Bei Neuanlage eines Karteireiters wird unten "Gruppe X" hinzugefügt, diese Bezeichnung kann überschrieben werden. Dies illustriert der folgende Bildausschnitt:

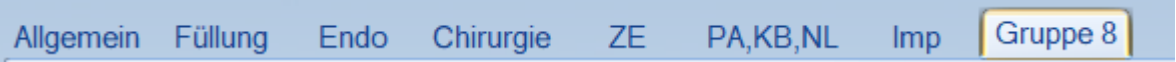

Sie können insgesamt maximal 21 Gruppen anlegen.

Sie erhalten ein leeres Fenster, das mit eigenen Kürzeln gefüllt werden kann. Dazu verfahren Sie wie in Abschnitt 1.2 "Sortieren der Leistungen, Hinzufügen von Leistungen" beschrieben. Im folgenden Bild sehen Sie, wie eine individuell angelegte und mit Leistungen befüllte Gruppe aussehen kann:

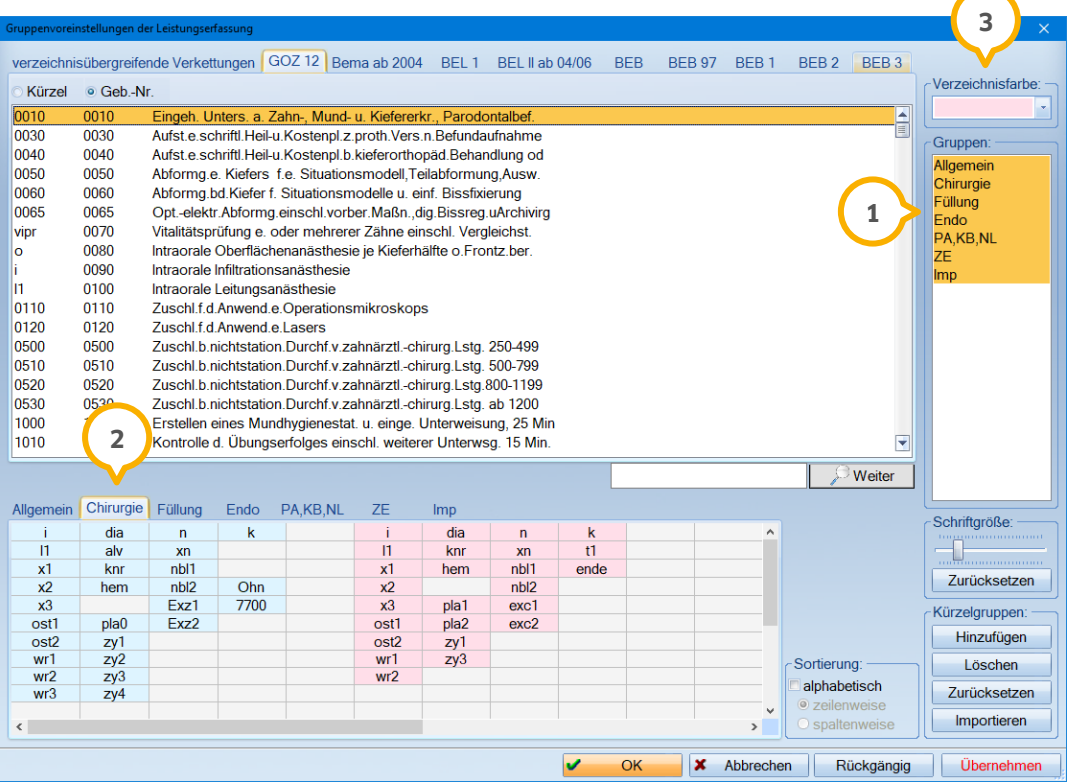

Rechts am Rand sehen Sie die Registerkarten namentlich aufgelistet (<mark>1</mark>). Durch Ziehen mit der linken Maustaste (Maustaste gedrückt halten) können Sie die Reihenfolge anpassen, um, wie im Bild dargestellt, das Register "Chirurgie" an die zweite Position zu schieben (2).

Sie können einzelne Registerkarten auch ausblenden, indem Sie die gelbe oder blaue Markierung rechts in der Liste entfernen.

**Seite 4/6**

#### **Hinweis!**

**Diese Einstellungen werden immer auf das gesamte Netzwerk angewendet und können nicht selektiv auf einzelne Stationen angewendet werden.**

Die voreingestellten Registerkarten können umbenannt werden, indem Sie direkt auf den Registernamen klicken und ihn überschreiben.

Die Hintergrundfarbe der Bema-, GOZ- und Laborleistungen im Fenster "Leistungserfassung" kann oben rechts über die Auswahl "Verzeichnisfarbe" geändert werden (3).

#### <span id="page-5-0"></span>**1.4. Importieren der Bema- und GOZ-Gruppen aus einer früheren Version**

Die Funktion "Importieren" (4) ermöglicht es Praxen, die schon seit Jahren mit dem DS-Win-Plus arbeiten, die alten Eingabefenster "Bema 1-4" und "GOZ 1-4" weiter zu verwenden. Hier wird die ehemalige Struktur verwendet, nach der unter "Bema 1-4" nur Bema-Leistungen und unter "GOZ 1-4" nur GOZ-Leistungen angeboten werden.

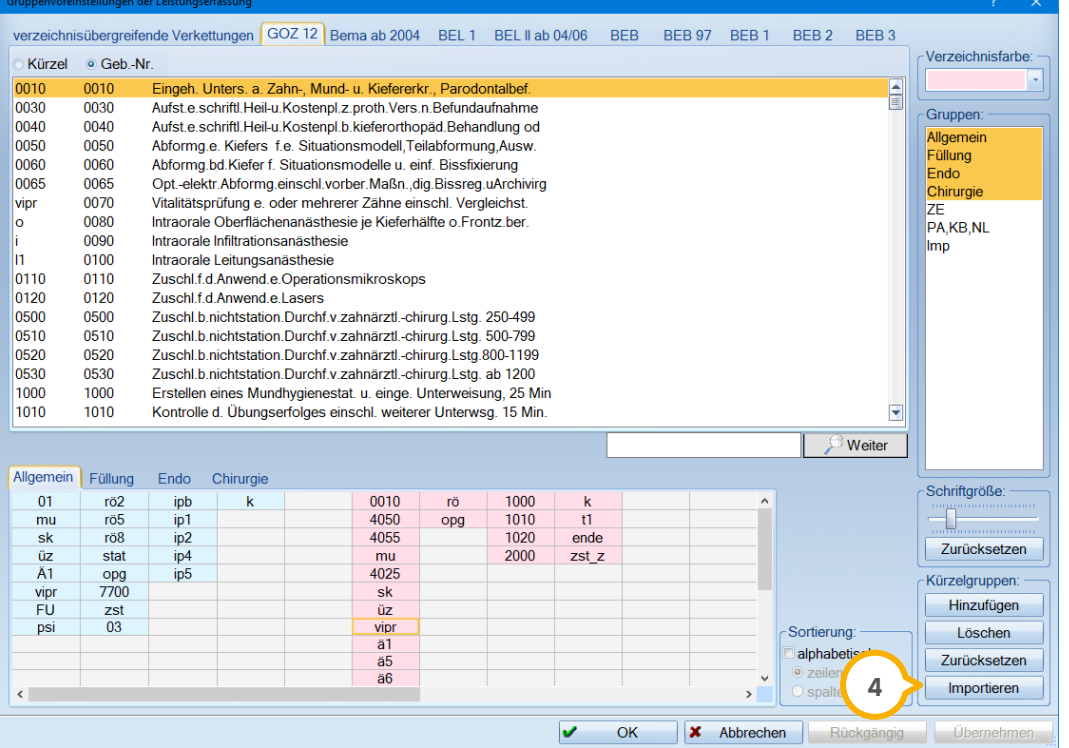

### <span id="page-5-1"></span>**1.5. Zurücksetzen und Löschen**

Die Funktionen "Zurücksetzen" und "Löschen" stellen den Auslieferungszustand wieder her. Dies bedeutet auch, dass alle bisher angelegten Gruppen entfernt und die Werkseinstellungen wieder hergestellt werden. Mittels der Funktion "Löschen" wird eine komplette Gruppe gelöscht.

<span id="page-6-0"></span>Praxen, die schon länger mit dem DS-Win-Plus arbeiten, haben die Möglichkeit, weiterhin die Registerkarten "Bema" und "GOZ", sowie zusätzlich die "Leistungserfassung" zu nutzen.

Wenn Sie weiterhin in den Reitern "GOZ" und "Bema" (evtl. auch "Kons" genannt) arbeiten wollen, können Sie das Layout entsprechend umstellen.

Unter dem Punkt "Einstellungen/Kons|GOZ/Leistungserfassung" öffnen Sie die Registerkarte "Sonstige Einstellungen". Unten finden Sie die Einstellung "neue Kürzellisten verwenden" (1):

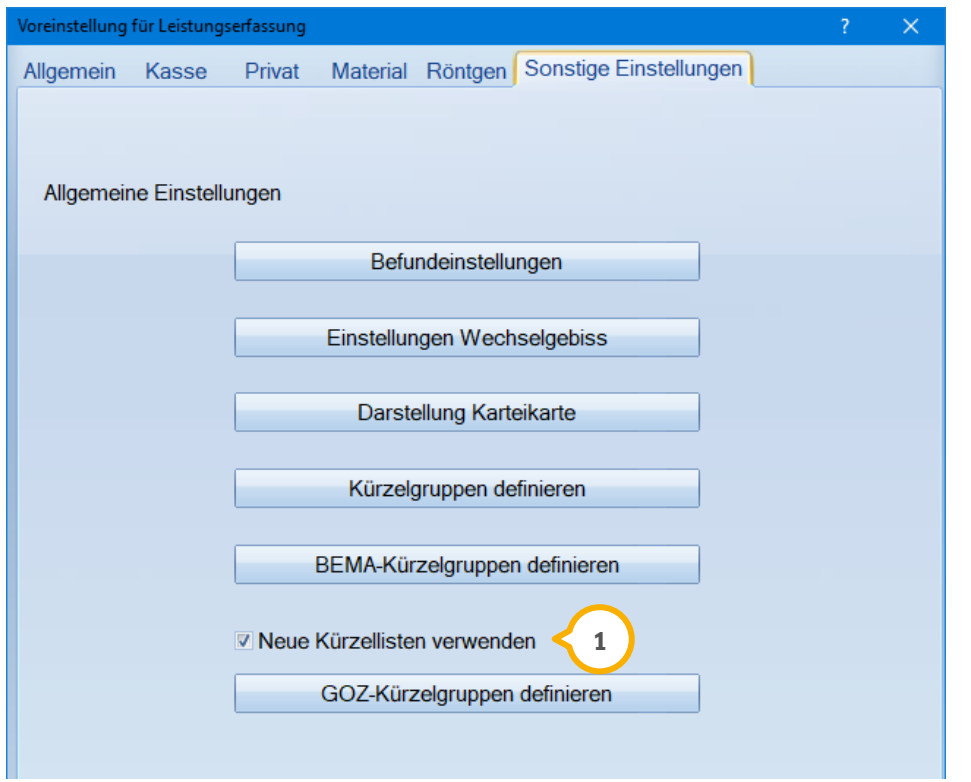

Wenn Sie den Haken setzen, werden die Strukturen früherer Programmversionen auf das neue Eingabesystem umgestellt. Im folgenden Bild sehen Sie die frühere Darstellungsform:

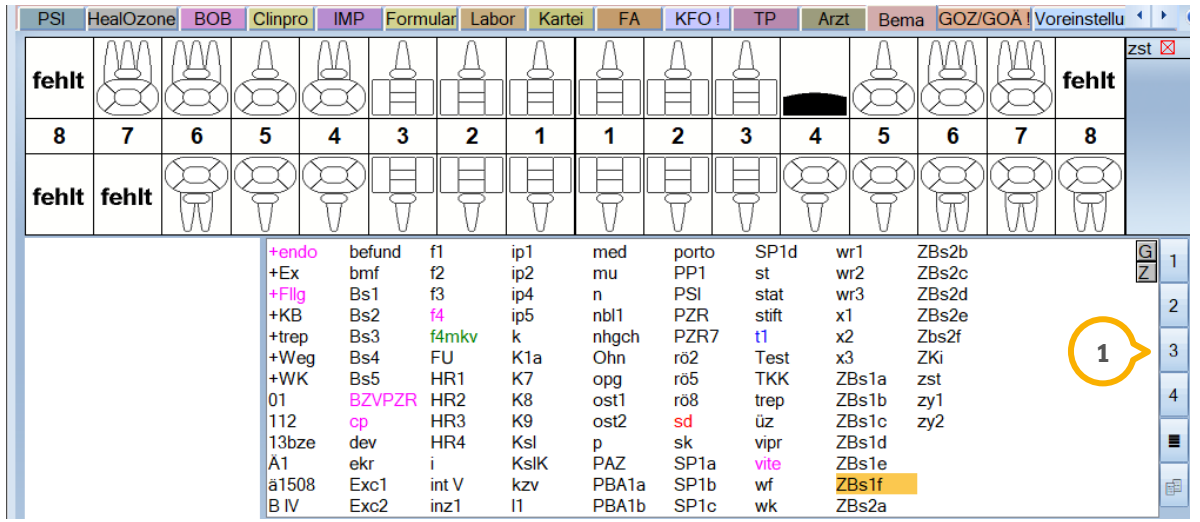

Hier wird über den rechten Rand auf unterschiedliche Kürzelgruppen (1) zugegriffen. Häufig sind die Kürzelgruppen sehr voll, so dass mit einem Laufbalken gearbeitet werden muss. Mit der Umstellung auf die "neuen Kürzelgruppen" erhalten Sie eine übersichtlichere Darstellung. Es empfiehlt sich, nach der Umstellung die Sortierung anzupassen, um eigene Vorstellungen umsetzen zu können.

#### <span id="page-7-0"></span>**2.1. Auswirkung der"neuen Kürzelgruppen" auf den HKP-Bereich**

Die Umstellung hat auch direkte Auswirkungen auf den HKP-Bereich für die Berechnung von Privatleistungen:

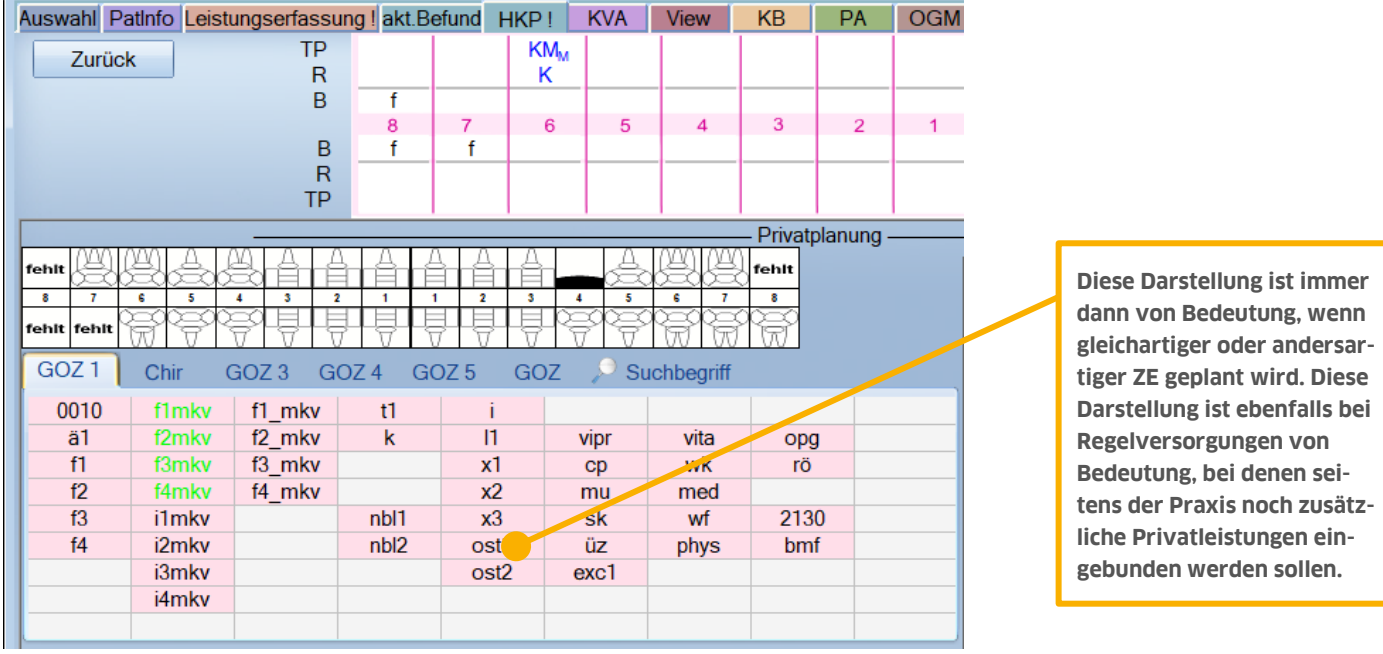

Das oben dargestelle Fenster gilt auch für einen reinen Privat-HKP. Daher ist es hilfreich, die Registerkarten ggf. nach Bereichen aufzugliedern und eventuell vorhandene Verkettungen mit aufzunehmen.

**DAMPSOFT** GmbH Vogelsang 1 / 24351 Damp